# **VOITAS WALLBOX APP**

# Schnellanleitung

FREIGABEDATUM: MARZ 2024, REV. 1.2.0

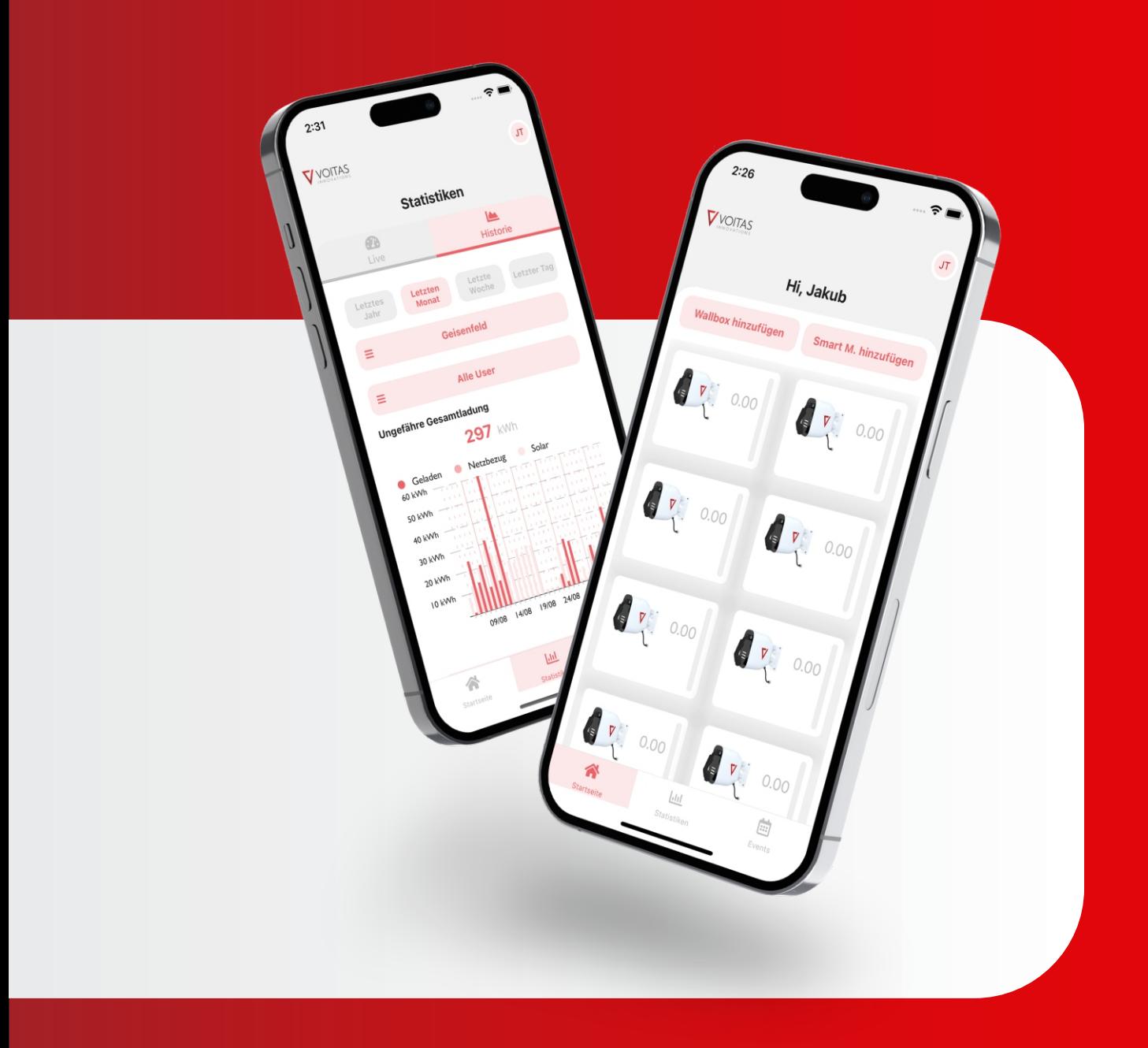

#### **Inhaltsübersicht**

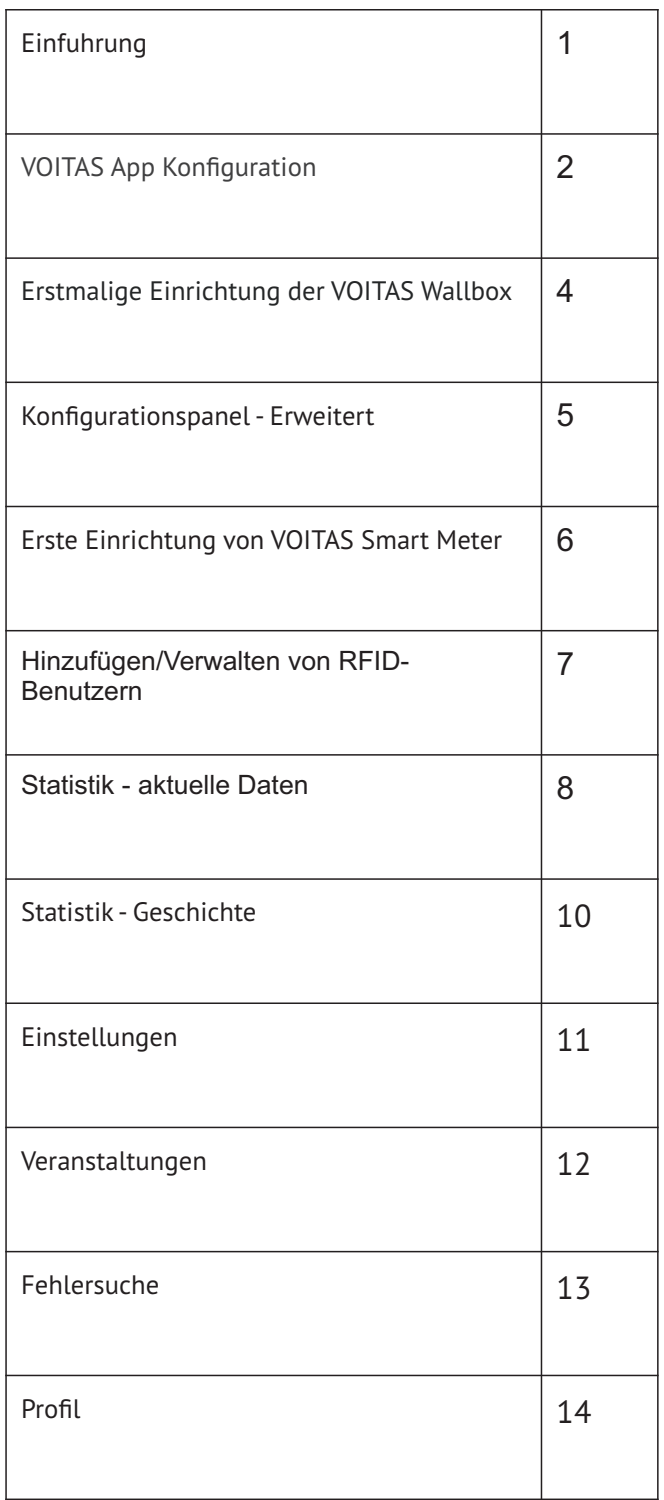

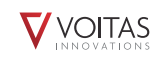

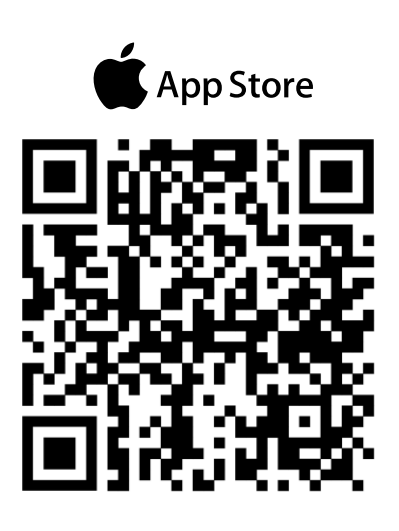

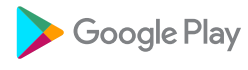

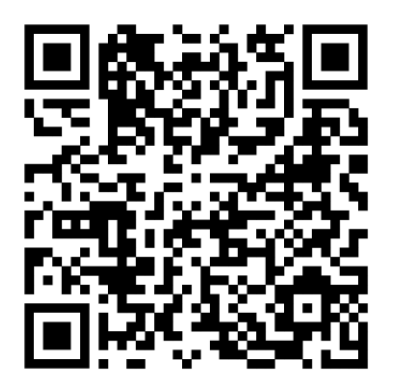

### **Einführung**

Die VOITAS Wallbox ist nach korrekter Installation sofortnach korrekter Installation sofort einsatzbereit. Wir empfehlen jedochempfehlen Ihnen jedoch, die VOITAS APP zu installierenzu installieren und alle VOITAS Geräte damit zu konfigurieren, umum das volle Potenzial der VOITAS Wallbox zu nutzen.

## **VOITAS APP herunterladen und installieren**

Installieren und konfigurieren Sie die VOITAS APP, um alleFunktionen der VOITAS Wallbox und des VOITASSmart Meter zu nutzen. Die App ist sowohl für iOSund Android-Geräte verfügbar. Suchen Sie nach "VOITASWallbox" im AppStore oder Google PlayStore.

#### **Konto erstellen**

Wenn Sie die App zum ersten Mal verwenden, erstellen Sie ein Benutzerkonto. **Vergewissern Sie sich, dass das WLAN und der Standort Ihres Mobilgeräts aktiviert sind und die VOITAS App darauf Zugriff hat.**

**1**. Öffnen Sie die VOITAS App und klicken Sie auf das Feld **Registrieren.**

**2.** Füllen Sie alle Felder aus und legen Sie ein Passwort fest. Vergewissern Sie sich, dass Sie Ihre E-Mail-Adresse korrekt eingegeben haben.

**3.** Sie erhalten eine E-Mail, in der die Einrichtung Ihres Kontos bestätigt wird. Wenn Sie die E-Mail nicht erhalten haben, überprüfen Sie Ihren Spam-Ordner.

**4.** Öffnen Sie die E-Mail und klicken Sie auf die Schaltfläche "E-Mail bestätigen".

#### **Log in**

Jetzt können Sie sich mit Ihrem neuen Konto anmelden.

**1.** Geben Sie Ihre E-Mail-Adresse und Ihr Passwort ein.

**2.** Drücken Sie die Taste **"Login"**.

VOITAS Wallbox zum ersten Mal einrichtenzum ersten MalWenn Sie die App zum ersten Mal verwenden undnoch kein VOITAS Gerät angeschlossen ist,erscheint die Schaltfläche "Konfiguration" auf demStartbildschirm.

#### **HINWEIS:**

Wenn Sie die App zum ersten Mal verwenden, ist eswird empfohlen, dass die Wallbox mit dem Internetmit dem Internet verbunden ist, um die neuesten Updates zu erhalten. Bitte warten Sie ca. 60 Minuten, bis dasAktualisierung abgeschlossen ist und starten Sie das Gerät neu.

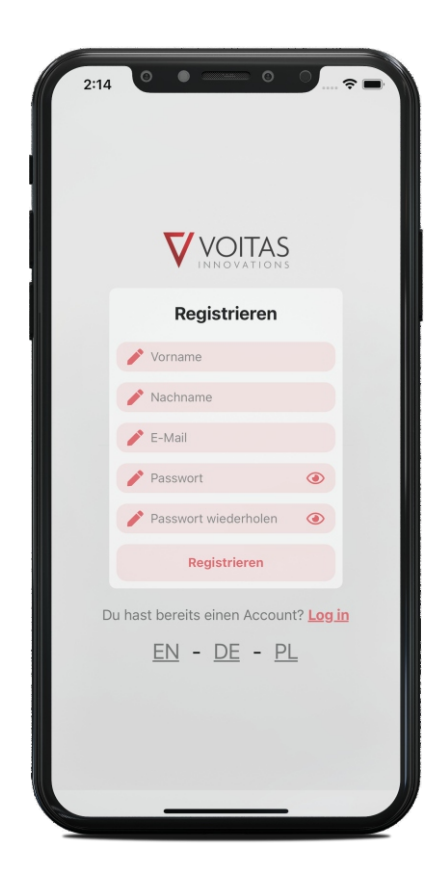

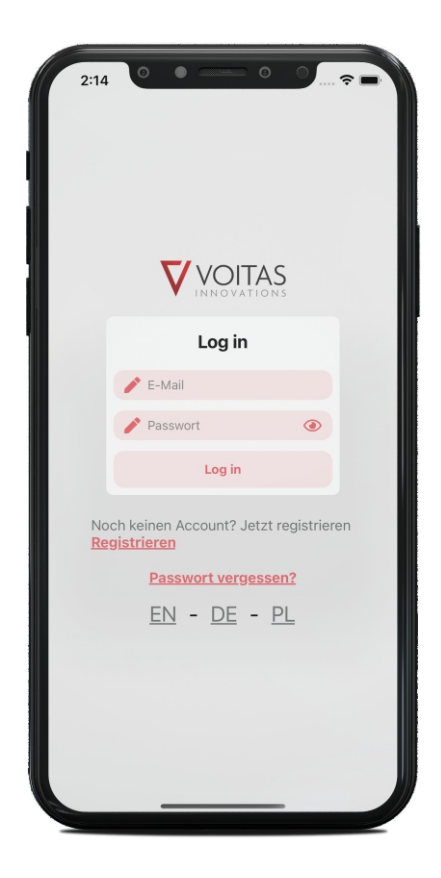

# **App-Bildschirm**

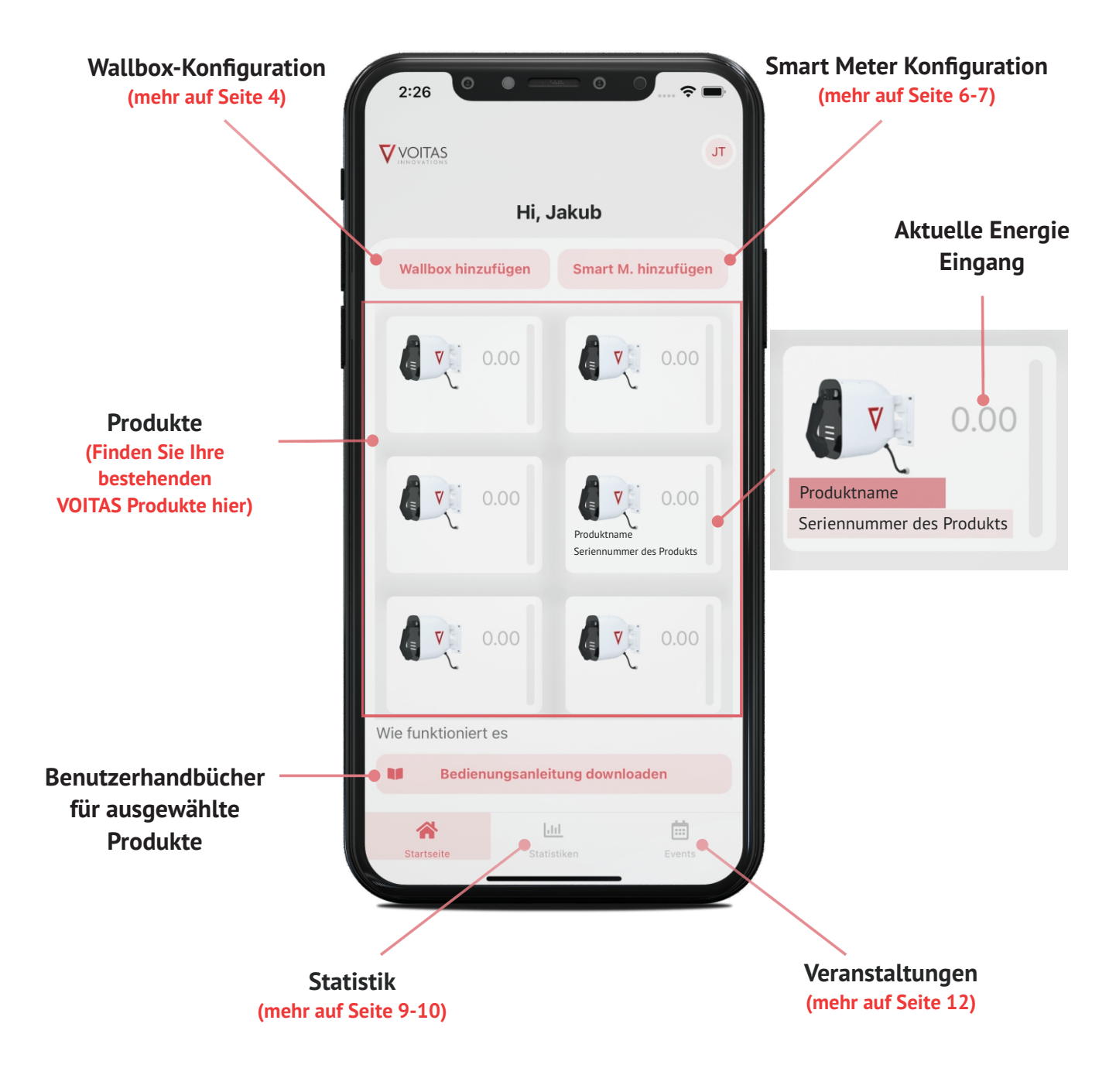

## **Erstmalige Konfiguration der VOITAS Wallbox**

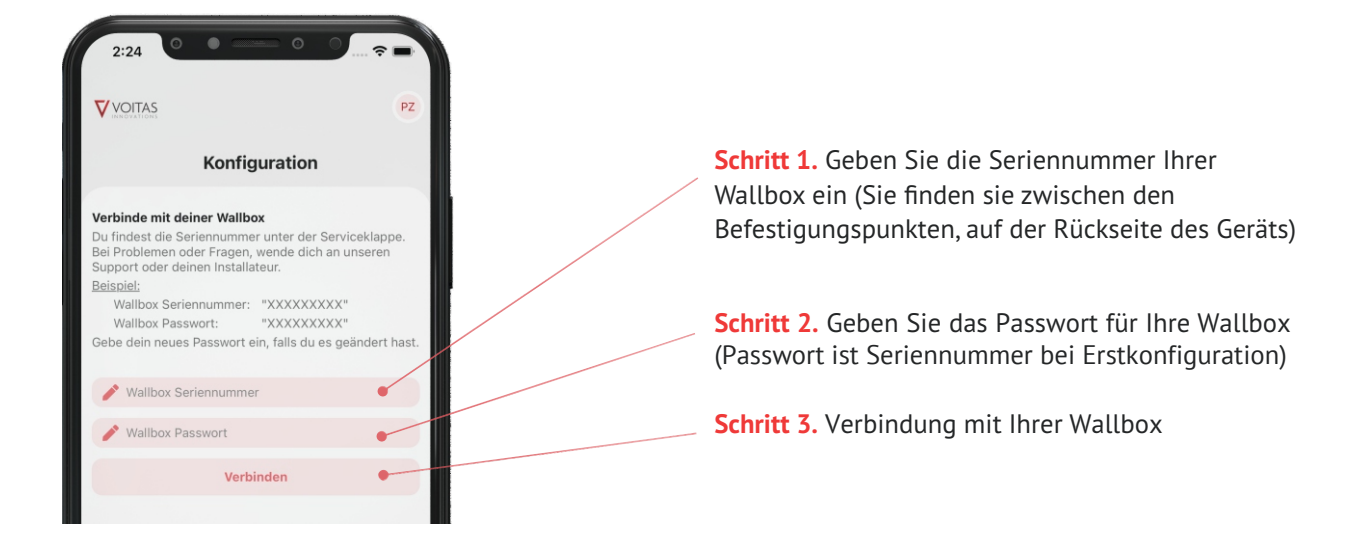

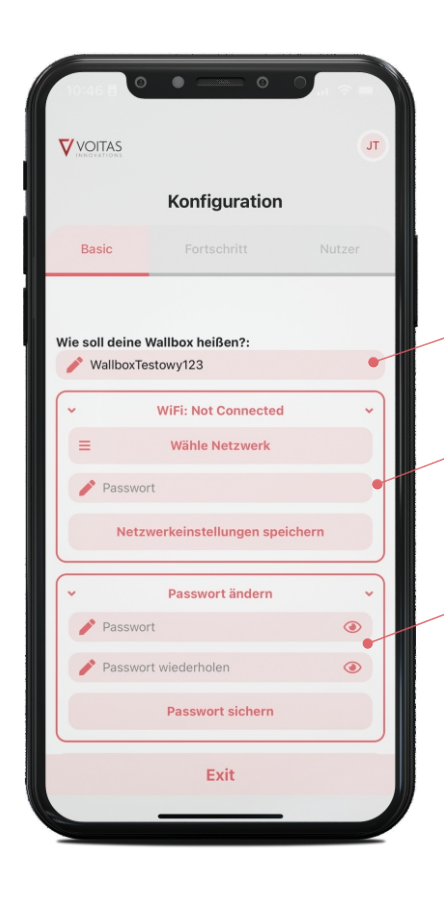

**Schritt 4.** Einen Namen für Ihre Wallbox festlegen

**Schritt 5.** Verbinden Sie sich mit Ihrem Netzwerk und speichern Sie Ihre Einstellungen

**Schritt 6.** Legen Sie ein neues Passwort für Ihre Wallbox fest

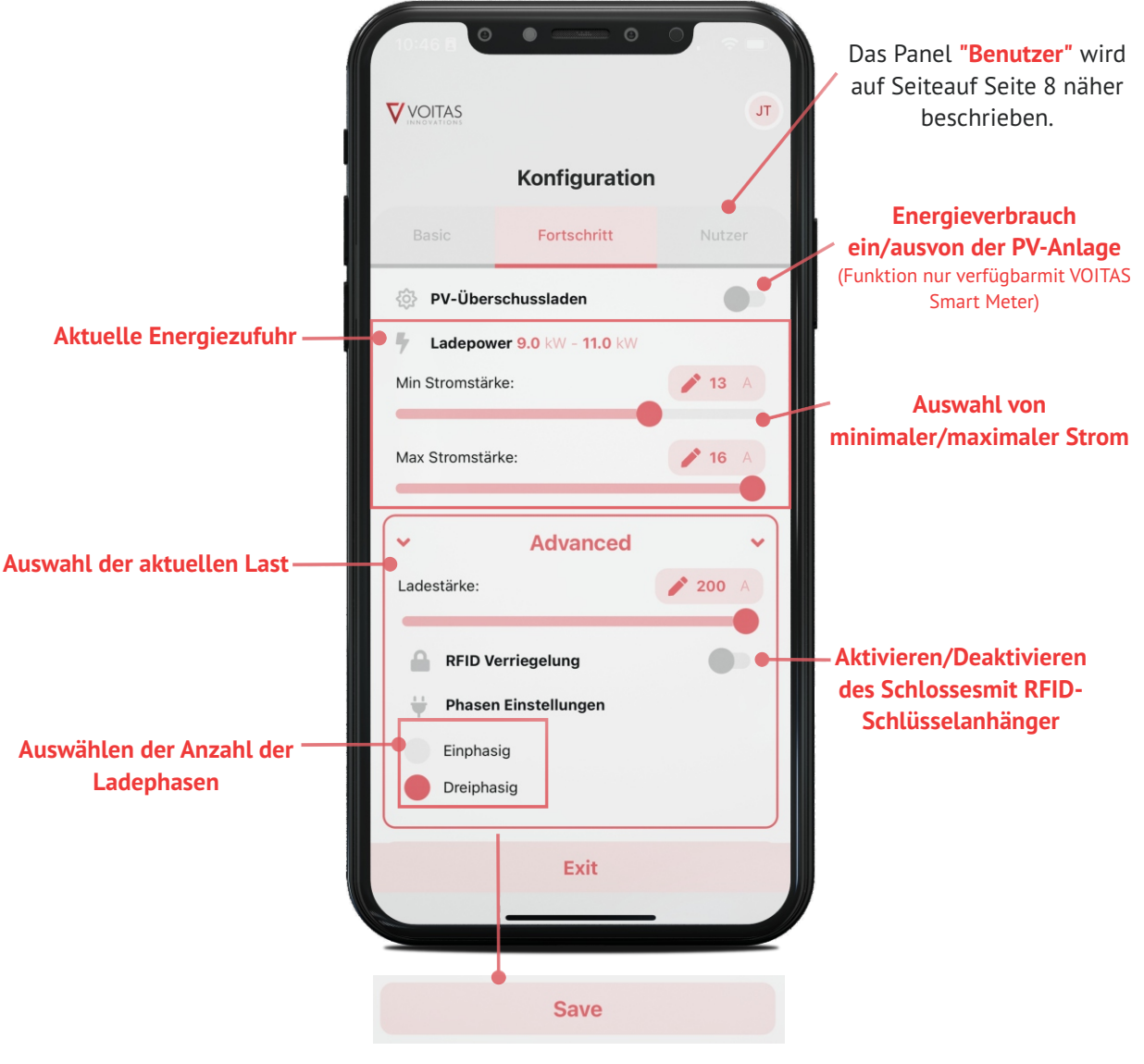

**Unter dem Modul "Erweitert" gibt es eine Funktion zum Speichern von Einstellungen**

# **Erstmalige Einrichtung von VOITAS Smart Meter**

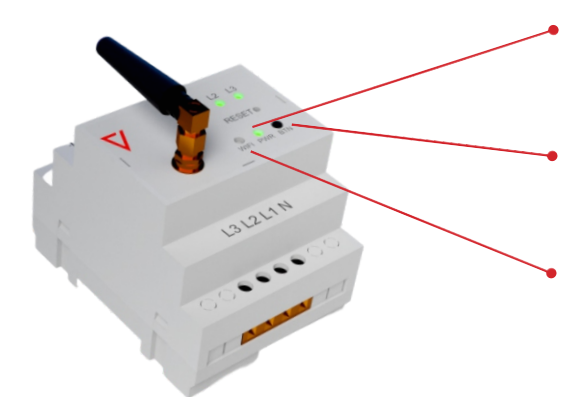

**Bevor Sie mit der Konfiguration des intelligenten Zählers in der App beginnen, müssen Sie den Konfigurationsmodus für die Internetverbindung aufrufen.**

**Schritt 1.** Sobald der Strom angeschlossen ist, zeigt die **LED PWR** an, dass das Gerät eingeschaltet ist.

**Schritt 2.** Halten Sie die Taste **"BTN"** mindestens 5 Sekunden lang gedrückt.

**Schritt 3.** Warten Sie, bis die **Wi-Fi-LED** einmal pro Sekunde zu blinken beginnt.

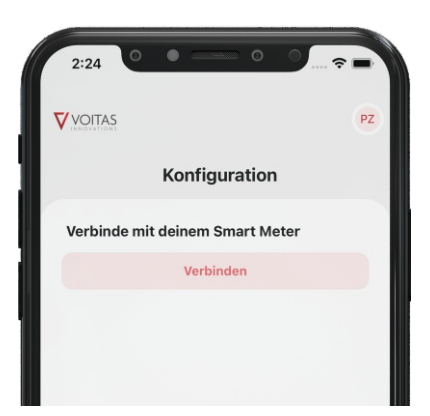

**Schritt 4.** Starten Sie nun die VOITAS-Anwendung. Wählen Sie im Abschnitt **"Anwendungsbildschirm"** den Befehl **"Smart Meter hinzufügen"**.

**Schritt 5.** Klicken Sie auf **"Verbinden"**, um zur Konfiguration der Netzwerkverbindung zum Smart Meter zu gelangen.

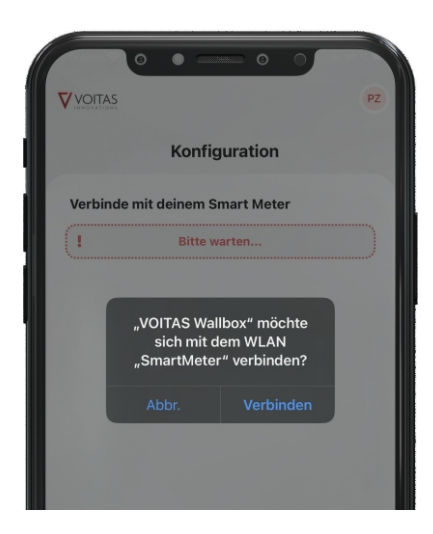

**Schritt 6.** Bestätigen Sie die Verbindung des Smart Meter mit dem Netz.

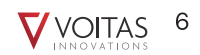

## **Erstmalige Einrichtung von VOITAS Smart Meter**

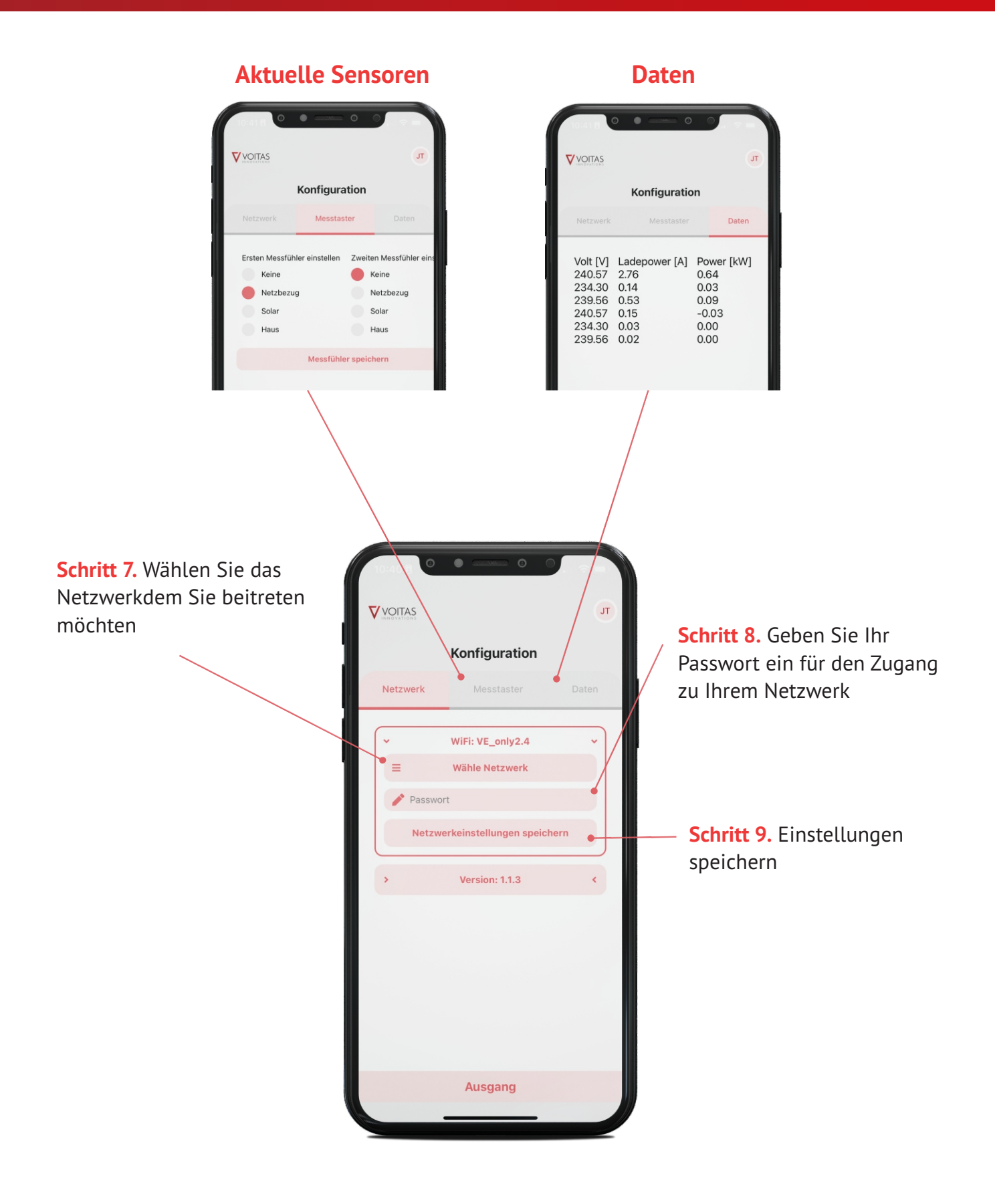

#### **WICHTIG!**

Das Hinzufügen eines RFID-Benutzers ist nur mit einem zuvor gekauften VOITAS RFID-Token möglich, da in jedem VOITAS V11 standardmäßig ein RFID-Leser installiert ist. Wenn Sie sich dafür entscheiden, können Sie jederzeit ein VOITAS RFID-Token nachkaufen

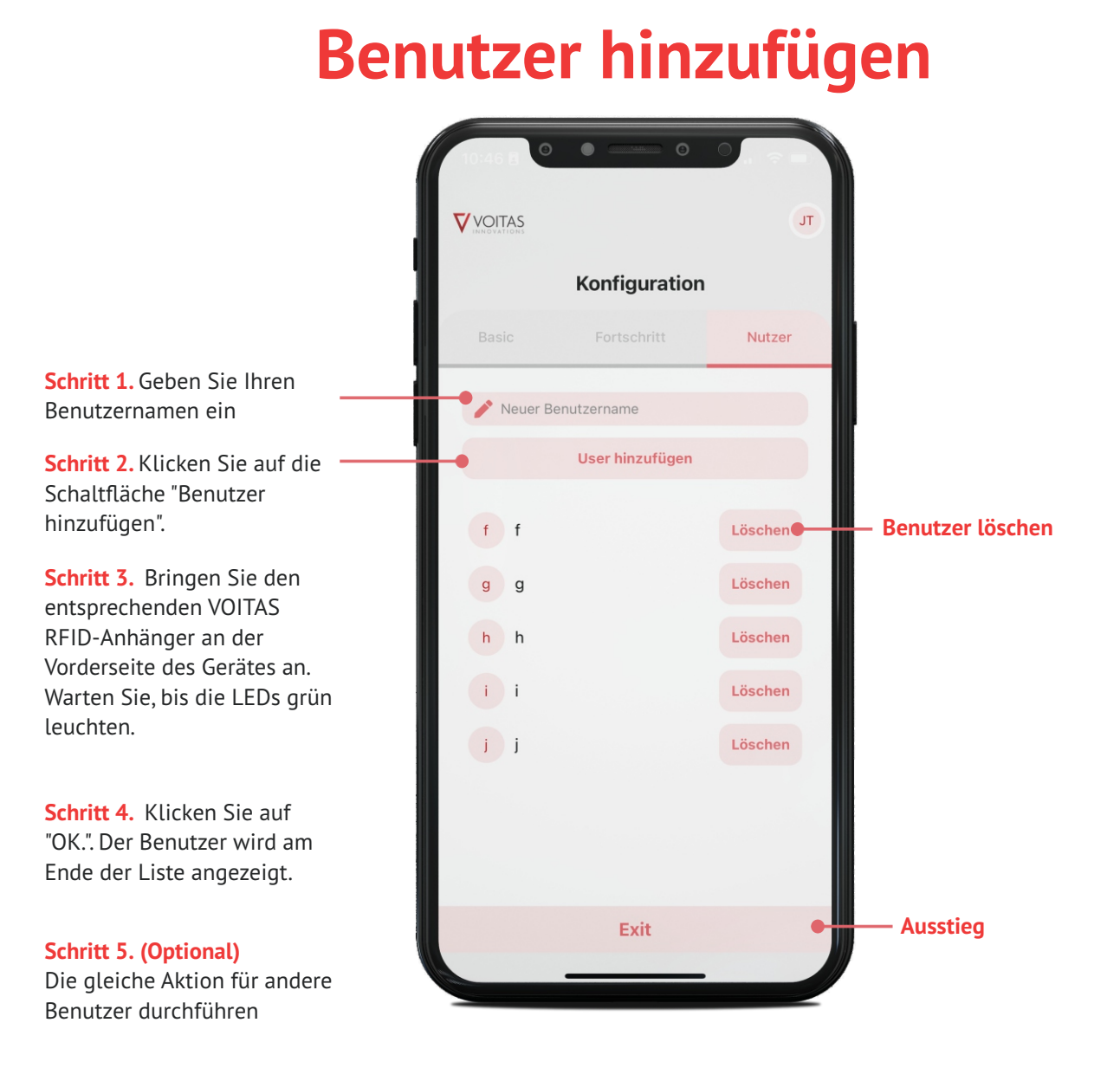

8  $\nabla$  voitas

# **Aktuelle Daten**

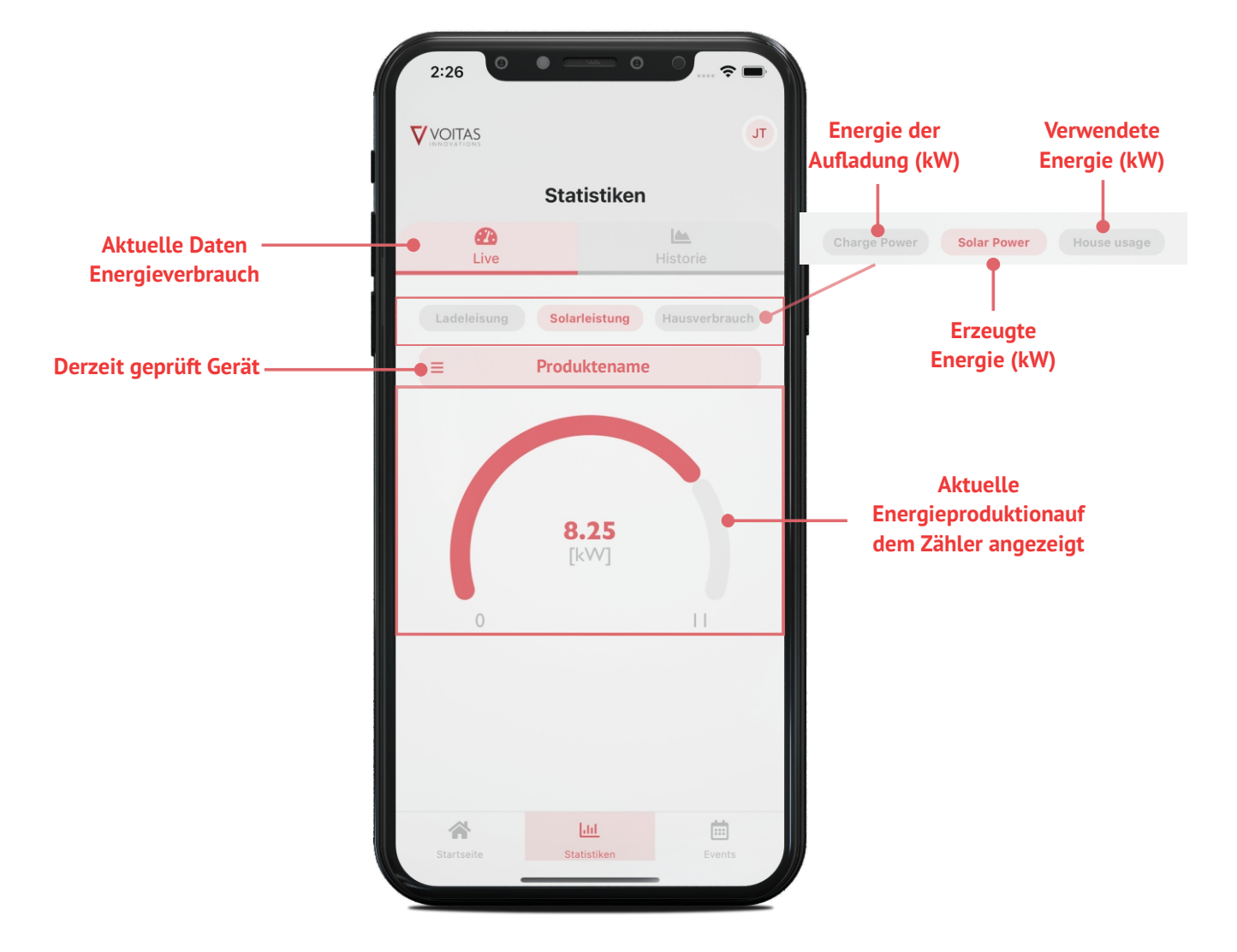

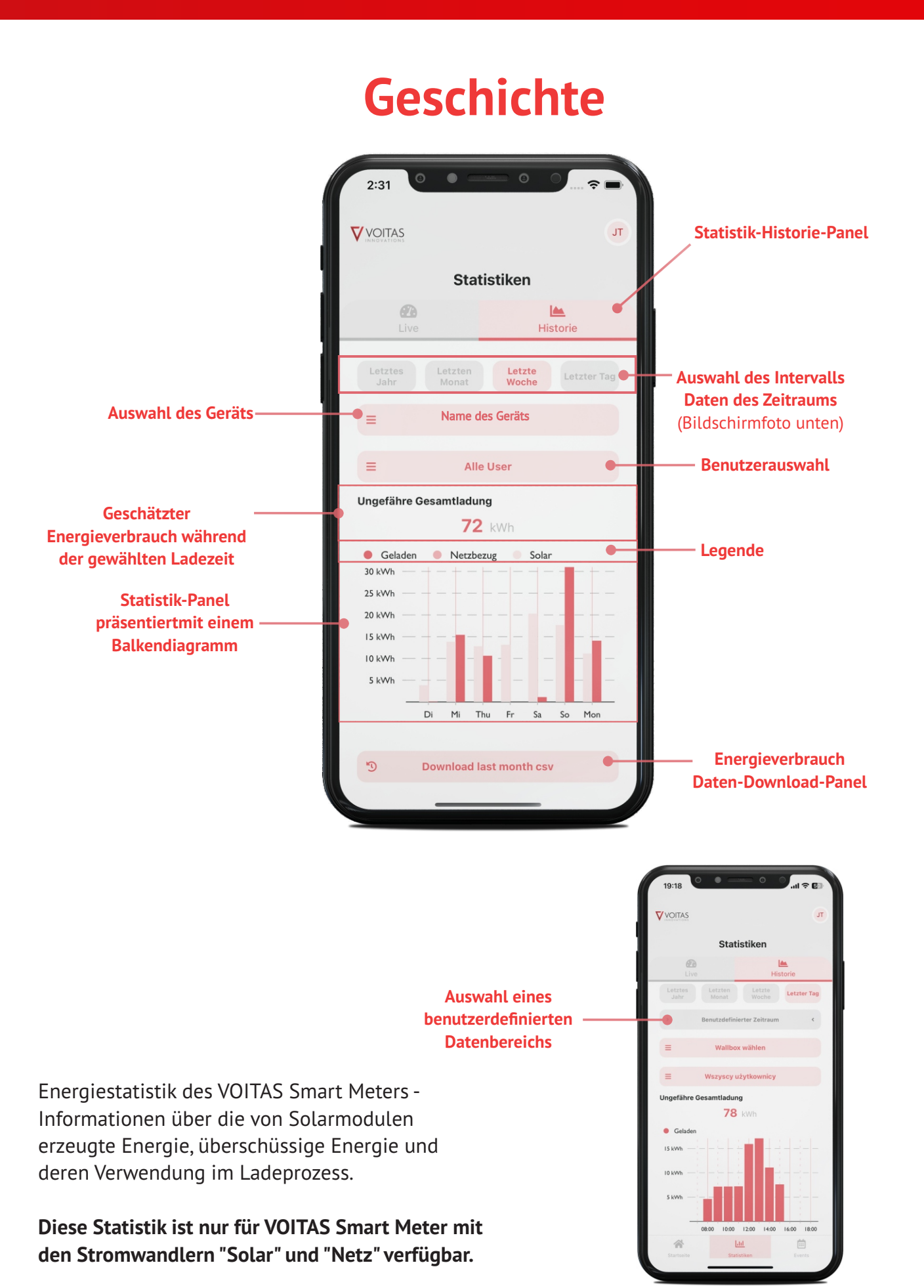

# **Einstellungen**

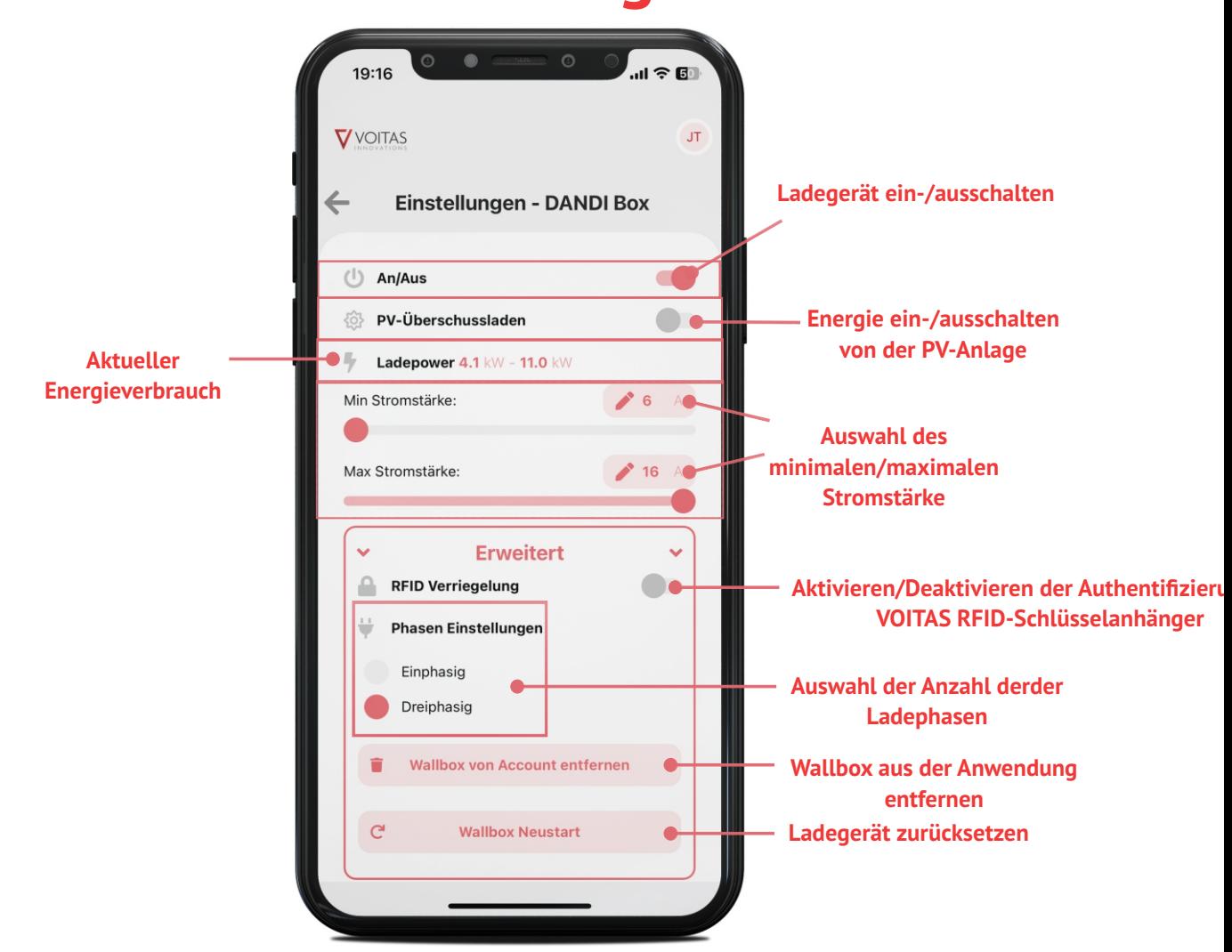

# **Veranstaltungen**

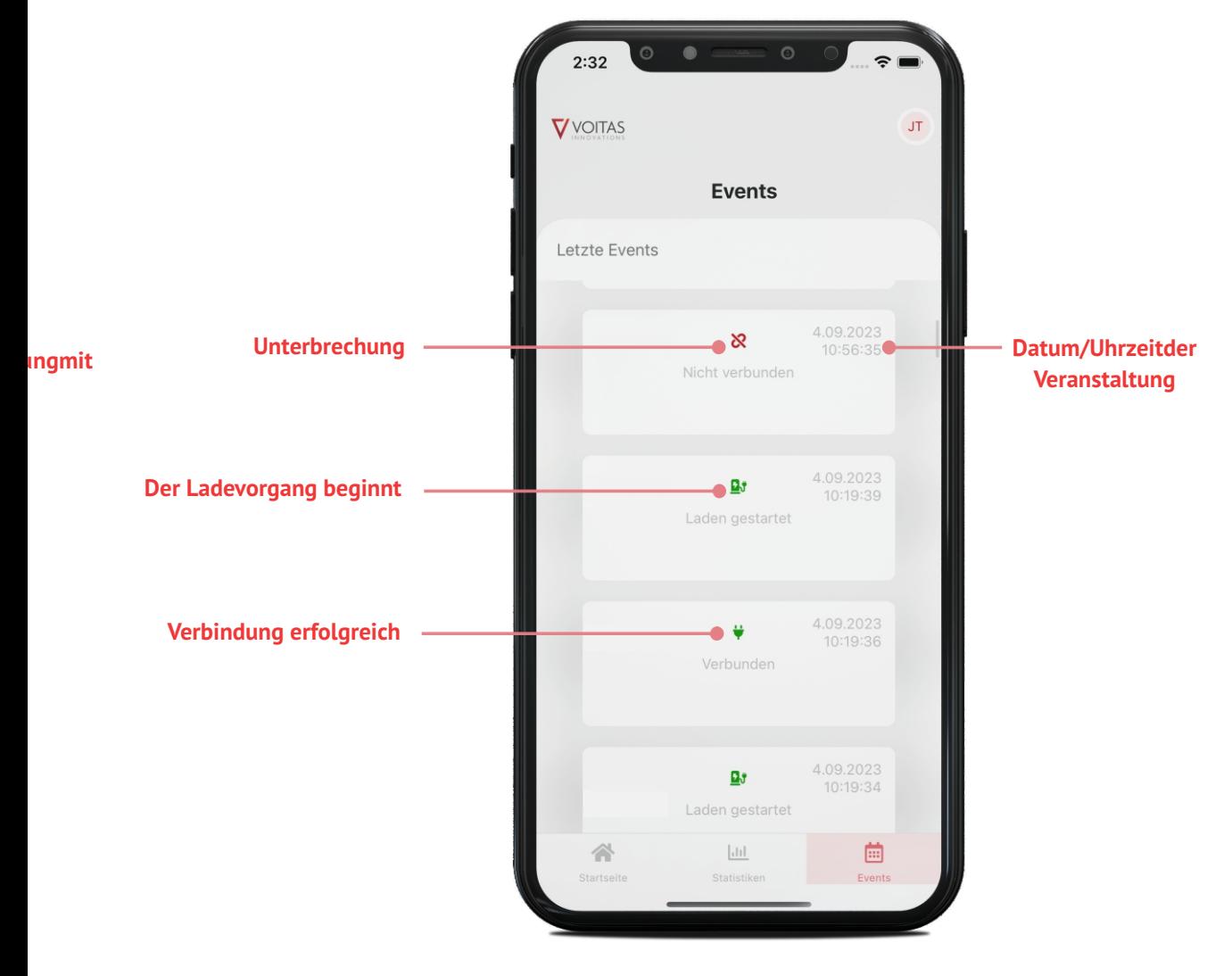

## **Fehlersuche**

**diese Meldung bedeutet, dass Ihre Wallbox nicht mit dem Internet verbunden ist.**

**Prüfen Sie in diesem Fall, ob Ihr Netzwerk Zugang zum Internet hat, und prüfen Sie, ob die Verbindung zwischen den Geräten korrekt ist.**

**Um ein Konto zu löschen, klicken Sie auf die Schaltfläche "Meinen Account löschen".**

**Bestätigen Sie dann Ihre Wahl in dem Feld oben.**

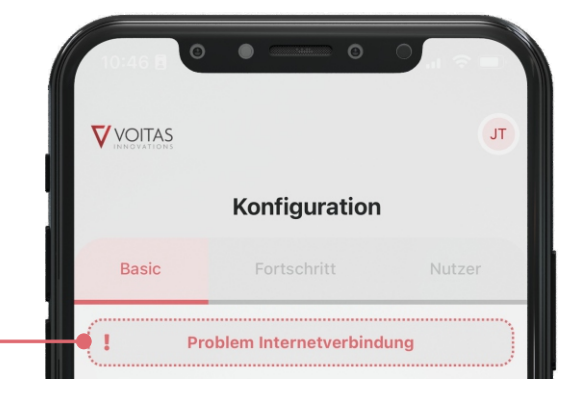

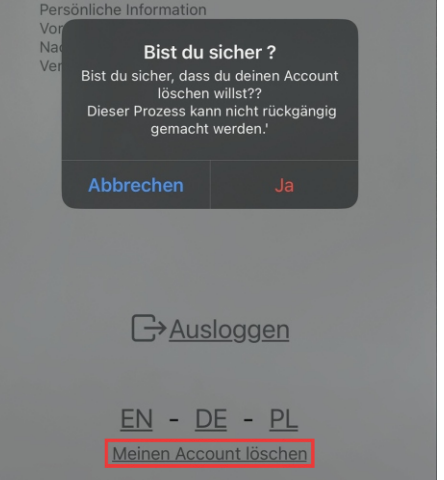

**Profil**

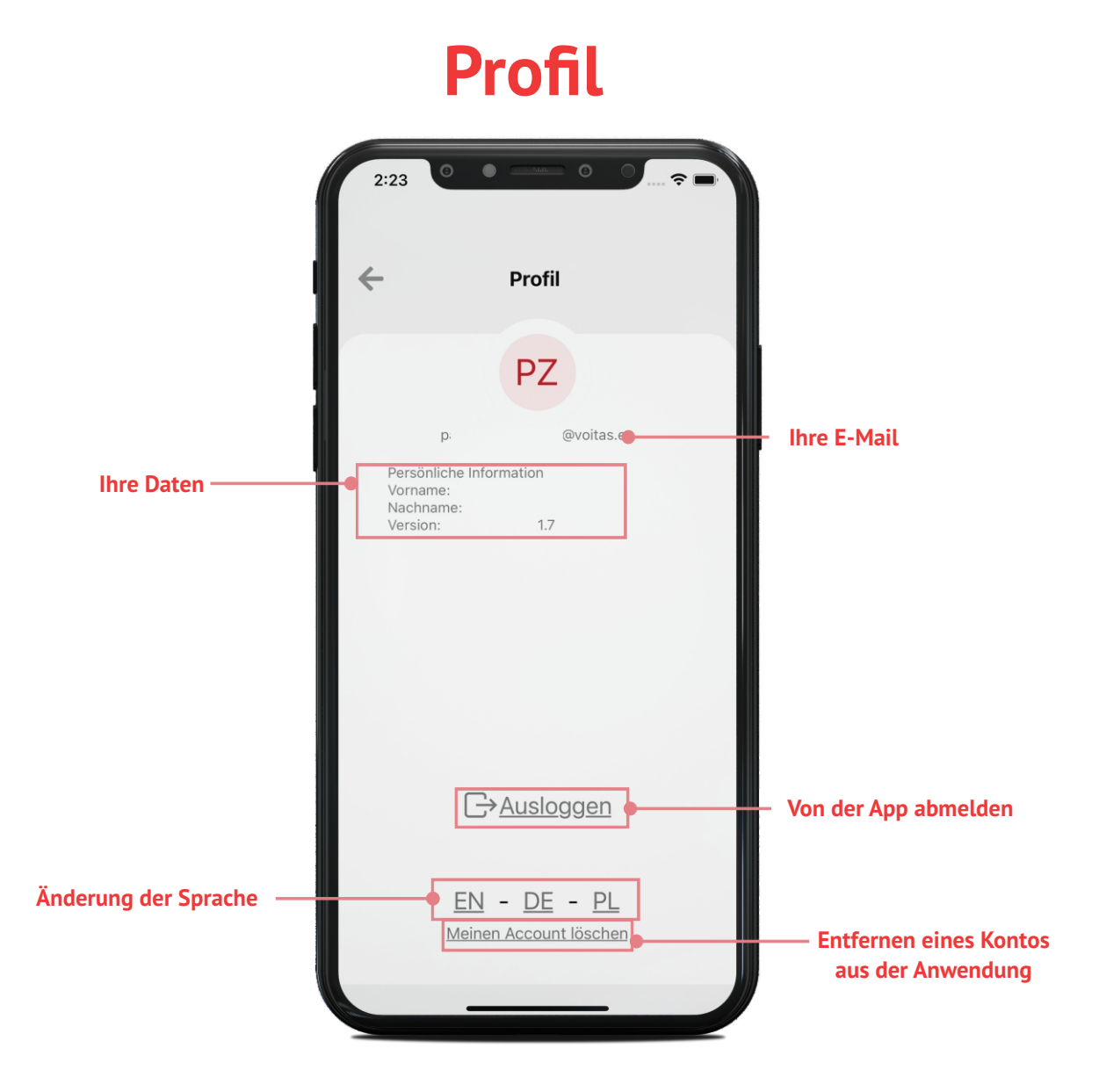

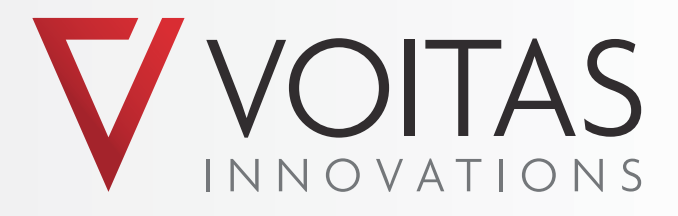